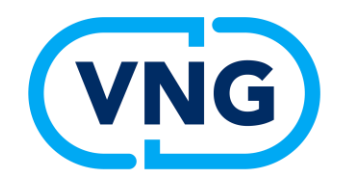

# **TAM Gerelateerde verzoeken 2.0:**

# **'Advanced features'**

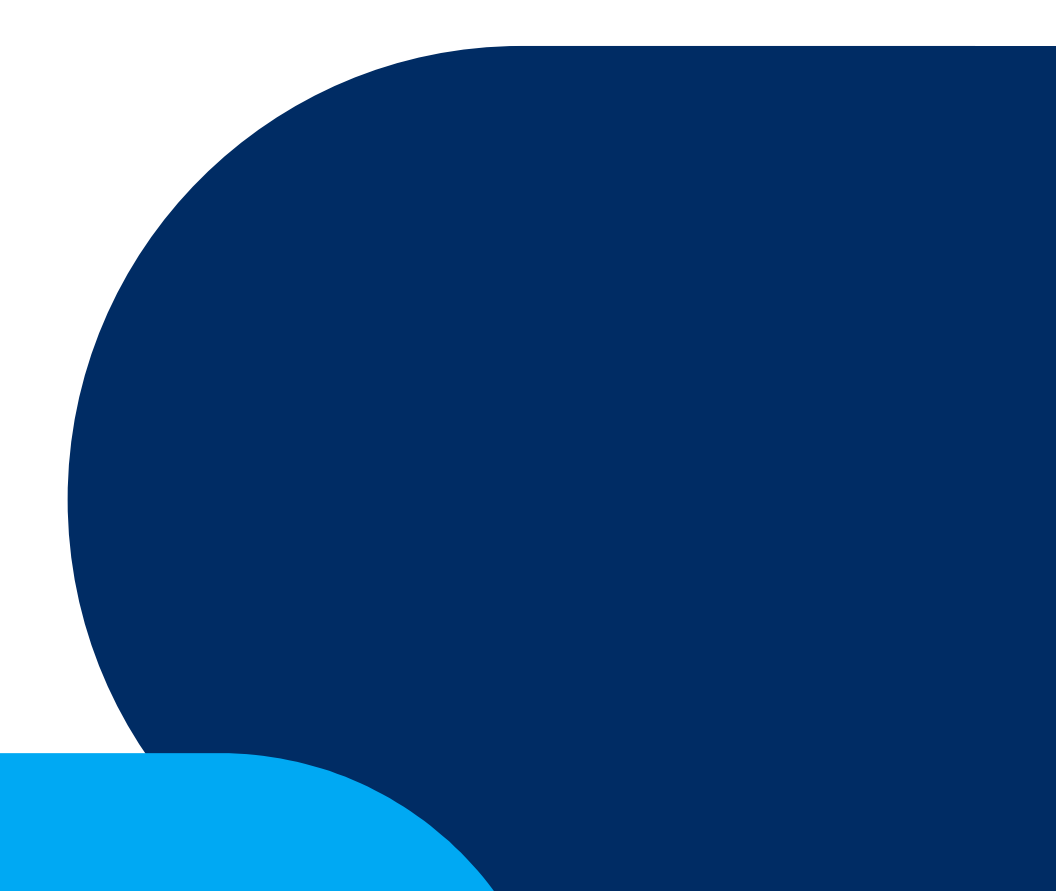

![](_page_1_Picture_0.jpeg)

# **Onderwerpen**

- Opening
- Korte recap van de TAM GV/DAF/Verzoekenmonitor
	- $\cdot$  TAM  $=$  de GUI!
	- 'Native' features
- 'Advanced' features
	- Combinaties van filters
	- GeoJSON bestanden gebruiken/genereren/aanpassen
	- JSON Export / BI
- Andere toepassingen bij aanwezigen?
- Doorkijk toekomst, marktontwikkeling
- Afsluiting

![](_page_2_Picture_0.jpeg)

# **Toepassing: Monitoren ingediende en gerelateerde verzoeken**

Waarom:

- Overzichten DSO verzoeken (datumrange, locatie, BG, behandeldienst, etc.)
- Is een verzoek aangekomen
- Heeft een verzoek geleid tot een zaak
- Is een verzoek elders ingediend, om welke reden dan ook
- Zijn er relaties tussen verzoeken (o.b.v. geo)\*
- Etc.

\*(deze functie aanwezig in meeste VTH systemen)

![](_page_3_Picture_0.jpeg)

# **Toepassing TAM gerelateerde verzoeken '2.0'**

Nieuwe functies t.o.v. initiële versie

- Zoekopdrachten bewaren
- Meer filters/combinaties mogelijk, bijv. activiteiten en organisaties
- Export functie t.b.v. analyses/BI

## **'DSO Aanvragen Filter' of 'Verzoekenmonitor' dekt de lading beter!**

![](_page_4_Picture_0.jpeg)

Functies binnen de GUI, zonder gebruik van extra middelen, bestanden, etc. (Voorbeelden)

![](_page_5_Picture_0.jpeg)

# **Voorbeeld: datumrange + locatie**

![](_page_5_Picture_6.jpeg)

![](_page_6_Picture_0.jpeg)

# **Voorbeeld: monitoren enkel (doorgestuurd) verzoek**

![](_page_6_Picture_6.jpeg)

![](_page_7_Picture_0.jpeg)

# **Voorbeeld: locatie vs. organisatie**

![](_page_7_Picture_9.jpeg)

![](_page_8_Picture_0.jpeg)

# **Voorbeeld: locatie vs. organisatie**

![](_page_8_Picture_6.jpeg)

![](_page_9_Picture_0.jpeg)

# **Snel opgeloste issues m.b.v. TAM GV in de praktijk**

- Twee zaken aangemaakt op één DSO verzoek (OD + Gemeente)
- Halve dag downtime DSO of koppelvlakken (zonder alert van de reguliere monitoring!)
- Incorrecte behandeldienst instellingen:

![](_page_9_Picture_27.jpeg)

![](_page_10_Picture_0.jpeg)

# **'Advanced features'**

- Slimme filtercombinaties en zoeken
- Werken met locaties (GeoJSON)
- Exporteren van gegevens t.b.v. BI / analyses / verdere monitoring
	- TAM GV/DAF resultaten vs. VTH Systeem
	- Analyse en presentatie GV/DAF resultaten

![](_page_11_Picture_0.jpeg)

# **Voorbeeld: filter op locatie + activiteiten**

![](_page_11_Picture_6.jpeg)

![](_page_12_Picture_0.jpeg)

# **Locaties: GeoJSON bestanden**

- Definitie: GeoJSON is een formaat voor het vastleggen van **geografische kenmerken samen met andere (niet ruimtelijke) data**  door middel van JavaScript Object Notatie.
- De [geo]kenmerken zijn:
	- **punten** (adressen en locaties)
	- **lijnen** (straten, snelwegen, grenzen)
	- **veelhoeken/polygonen** (landen, provincies, gemeenten)
	- en meervoudig samengestelde verzamelingen daarvan.
- ... aangevuld met beschrijvende gegevens

![](_page_12_Figure_9.jpeg)

(basis uit: [GeoJSON](https://nl.wikipedia.org/wiki/GeoJSON) – Wikipedia)

![](_page_13_Picture_0.jpeg)

# **GeoJSON voorbeeld**

#### **Polygoon gemeente Sliedrecht,**  *detail = laag*

![](_page_13_Figure_3.jpeg)

![](_page_13_Figure_4.jpeg)

![](_page_14_Picture_0.jpeg)

# **GeoJSON voorbeeld**

#### **Polygoon gemeente Sliedrecht,**  *detail = hoog*

![](_page_14_Picture_48.jpeg)

![](_page_14_Figure_4.jpeg)

![](_page_15_Picture_0.jpeg)

# **GeoJSON maken/bewerken online**

#### [https://geojson.io](https://geojson.io/)

- (1) Zoek plaats op de kaart
- (2) Teken een polygoon in
- (3) Exporteer de JSON code naar een tekstbestand

Voor: snel en eenvoudig

Tegen: niet nauwkeurig of gevalideerd, beperkte metadata

![](_page_15_Figure_8.jpeg)

![](_page_16_Picture_0.jpeg)

# **GeoJSON maken/bewerken in QGIS**

Voorbeeld: stappen t.b.v. GeoJSON's gemeenten:

- (1) PDOK QGIS plug-in installeren
- (2) WFS kaartlaag ophalen via plug-in zoekfunctie
- (3) Kaartlaag opslaan als GeoJSON / omzetten naar WGS84:
	- Kaartlaag(naam) selecteren, rechtsklik
	- Kies: exporteren, objecten opslaan als
	- ... met indeling: GeoJSON, CRS: standaard EPSG: 4326 WGS84
- (4) Bestand opsplitsen naar wens (script/editor)

![](_page_17_Picture_0.jpeg)

## Stap 1 PDOK Plug-in

(https://plugins.qgis.org/plugins/<br>pdokservicesplugin/

![](_page_17_Picture_31.jpeg)

![](_page_18_Picture_0.jpeg)

## Stap 2 WFS kaartlaag gemeenten laden

![](_page_18_Picture_2.jpeg)

Naamloos project - QGIS Project Bewerken Beeld Kaartlagen Extra Plug-ins Vector Raster Database Web Mazen Processing Help 图 **A** PDOK Services Plugin e  $\boxed{?}$  $\times$  D  $\sqrt{2}$   $\sqrt{2}$  Zoek in PDC Ò **Browser** Zoeken Start met het type service en dan overige termen, bv "wfs cbs provincie" 12710 Laagnaam Type Service **The Favorieten**  $3<sup>1</sup>$ Luchtfoto Actueel Ortho 8cm RGB **WMTS** Landelijke Voorziening Beeldmateriaal Favoriete plaatsen Luchtfoto Actueel Ortho 25cm RGB **WMTS** Landelijke Voorziening Beeldmateriaal ▶ **a** Home  $\overline{4}$  $\rightarrow$   $\Box$  CA Luchtfoto Actueel Ortho 25cm Infrarood **WMTS** Landelijke Voorziening Beeldmateriaal  $5<sub>5</sub>$  $\triangleright$   $\Box$  D:\ **WMTS** Luchtfoto Labels WMTS 6 Luchtfoto labels **C** GeoPackage SpatiaLite OpenBasisKaart - OSM - EPSG:28992 **WMTS** OpenBasisKaart.nl  $\overline{7}$ PostgreSQL OpenBasisKaart - OSM - EPSG:28992 HQ **WMTS** OpenBasisKaart.nl HQ-Beta (hoge resolutie tiles voor retina ..  $\bf{8}$ SAP HANA MS SQL Server OpenBasisKaart - OSM - EPSG:3857 **WMTS** OpenBasisKaart.nl 9 O Oracle **WFS** Bestuurlijke Gebieden **OD** WMS/WMTS  $10<sub>10</sub>$ meenten Scenes 11 Provincies **WFS** Bestuurlijke Gebieden **HE Vector Tiles III** XYZ Tiles Featuretype (WFS) - Gemeenten **O** wcs WFS / OGC API - Features **Name** ArcGIS REST-servers bestuurlijkegebieden:Gemeentegebied **Abstract** Bestuurlijke Gebieden bestaan uit de gemeente-, provincie- en landgebieden. Deze worden sinds 2012 vervaardigd op basis van de kadastrale registratie (BRK). Dataset Metadata<br>
208bc283-7c66-4ce7-8ad3-1cf3e8933fb5 **Service Informatie Service Title Bestuurlijke Gebieden Service Type MES Service Abstract** Overzicht van de bestuurlijke indeling van Nederland in gemeenten en provincies alsmede de rijksgrens. Gegevens zijn afgeleid uit de Basisregistratie Kadaster (BRK). **Service Metadata** 76f69ed9-7af1-421a-86c0-30f820fbdec0 Laag toevoegen Standaard Boyen Onder Sluiten

![](_page_19_Figure_0.jpeg)

![](_page_20_Picture_0.jpeg)

#### Stap 4 Exportbestand gemeenten opsplitsen via script of editor in 342 losse files …

#### … staan al online op:

[https://vng.nl/artikelen/update-tam](https://vng.nl/artikelen/update-tam-gerelateerde-verzoeken)[gerelateerde-verzoeken](https://vng.nl/artikelen/update-tam-gerelateerde-verzoeken)

#### En nog veel meer Geo op

[https://github.com/Fast-Fox/TAM2.0-](https://github.com/Fast-Fox/TAM2.0-Geometrie/tree/main) [Geometrie/tree/main](https://github.com/Fast-Fox/TAM2.0-Geometrie/tree/main)

(met dank aan Martijn Snel)

![](_page_20_Picture_7.jpeg)

#### **Bijlagen**

Hieronder vindt u een set aan GeoJSON bestanden, zowel in laag als in hoog detail.

- · Laag detail bestanden (Zip, 184.3 kB) zijn gericht op testen of als je de structuur van dergelijke bestanden wil leren kennen.
- · Hoog detail bestanden (Zip, 10.35 MB) volgen zo nauwkeurig mogelijk de bestuurlijke grenzen. Deze zijn dus geschikt voor direct gebruik in productie om analyses te doen.

![](_page_21_Picture_0.jpeg)

## **TAM GV/DAF exports verwerken t.b.v. analyses en presentaties (PowerBI)**

- TAM GV/DAF resultaten vs. VTH Systeem
- Analyse en presentatie GV/DAF resultaten

![](_page_22_Picture_0.jpeg)

# **TAM GV '2.0' toepassing monitoring/voorbeeld: DSO verzoeken Brabant / 3 OD's**

Combinatie van:

- (Periodieke) Export TAM GV voor werkgebied
- Behandeldienst instellingen (sterk variërend takenpakket + ongedeelde taken)
- Export uit VTH/Zaak systeem: ingeboekte zaken met DSO verzoeknummer
- Eventueel aangevuld met ingeboekte (advies)zaken o.b.v. SWF

Leidt tot overzicht:

- DSO verzoeken met potentieel issue (technisch of operationeel)
- DSO verzoeken die nog doorgestuurd moeten worden
- DSO verzoeken die nog moeten leiden tot adviesverzoek via SWF

![](_page_23_Picture_0.jpeg)

# **Monitoring OD output/voorbeeld**

**(o.b.v. DSO pre-prod data)**

![](_page_23_Figure_3.jpeg)

![](_page_24_Picture_0.jpeg)

## **Monitoring OD output/voorbeeld: datamodel**

![](_page_24_Figure_2.jpeg)

![](_page_25_Picture_0.jpeg)

## **Monitoring OD output/voorbeeld (o.b.v. DSO prod data)**

![](_page_25_Picture_11.jpeg)

![](_page_26_Picture_0.jpeg)

## **Monitoring OD output/voorbeeld (o.b.v. DSO prod data)**

![](_page_26_Picture_11.jpeg)

![](_page_27_Picture_0.jpeg)

## **Monitoring OD output/voorbeeld (o.b.v. DSO prod data)**

![](_page_27_Picture_11.jpeg)

![](_page_28_Picture_0.jpeg)

## **Hoe maak je een PowerBI rapportage van je regio?**

- 1. Download PowerBI for desktop
- 2. Download de data uit de TAM gerelateerde verzoeken
- 3. Maak een Excel met de organisaties van je regio
- 4. Benodigde content
- 5. Resultaat/werking

NB: een impressie van wat rapportjes is opgenomen vanaf sheet 10.

![](_page_28_Figure_8.jpeg)

![](_page_29_Picture_0.jpeg)

## **1. Download powerBI for desktop**

#### https://powerbi.microsoft.com/nl-nl/downloads/

![](_page_29_Picture_3.jpeg)

De desktop versie van PowerBI is gratis.

Wellicht beschik jij of je organisatie over een betaalde online versie. Dat is beter (want dan kun je bv de rapporten delen). Volg dan niet deze instructie, maar overleg met je collega over het gebruik daarvan.

Geavanceerde downloadopties >

Download :

Je hebt op elk gewenst moment toegang tot je data, waar je ook bent. Deze native apps bieden live-, interactieve en mobiele toegang tot je belangrijke bedrijfsgegevens.

![](_page_29_Picture_8.jpeg)

Houd je dashboards en rapporten actueel door verbinding te maken met je on-premises databronnen zonder dat je de data hoeft te verplaatsen.

Download (standaardmodus) > Download (persoonlijke modus) >

m

On-premises rapportage met Power BI **Report Server** 

Met Power BI Desktop kun je je data visueel verkennen

voor slepen en neerzetten, talloze moderne

datavisualisaties en een eenvoudig te

gebruiken rapportervaring.

met behulp van een vrije vorm-canvas met functionaliteit

Microsoft Power BI Report Builder

![](_page_30_Picture_0.jpeg)

#### **2. Download de regiodata via TAM gerelateerde verzoeken**

TAM gerelateerde verzoeken:<https://daf.omgevingswettools.nl/dashboard>

- 1. Vul de periode in (bv 1-1-2024 tm 31-1-2024)
- 2. Voeg je regio toe via een Locaties of Organisaties (zie notities)
- 3. Kies Zoek resultaten
- 4. Kies Exporteer naar JSON

![](_page_30_Picture_39.jpeg)

![](_page_31_Picture_0.jpeg)

#### **4. Benodigde content**

Denk na over:

- de naam van je regio
- het JSON bestand uit de TAM gerelateerde verzoeken
- Een excel bestand met organisaties in je regio

![](_page_31_Figure_6.jpeg)

Voorbeeld rapport

- Laad je powerBI rapport in (het PBIX bestand) en sla het op
- Zet de bronbestanden in de downloadsmap
- Als dat lukt kun je daarna de data verversen (let op de naamgeving van het json bestand!) en zelf verder knutselen.
- Als je hulp nodig hebt bij het koppelen van je bronbestanden laat het dan even weten.

Het JSON bestand heeft steeds een andere naam. Ik heb ervoor gekozen om het bestand de naam van de regio te geven. Bij verversen pas je dus de naam van het bestand aan na downloaden.

- DAF\_Resultaten\_Friesland.json
- DAF\_Resultaten\_Rivierenland.json
- DAF\_Resultaten\_Utrecht.json
- **EF** S1. Samenwerkingen PROD
- **BEI S2. Actieverzoeken PROD**

![](_page_32_Picture_0.jpeg)

## **Brondata TAM gerelateerde verzoeken**

![](_page_32_Picture_224.jpeg)

![](_page_33_Picture_0.jpeg)

## **Brondata TAM gerelateerde verzoeken**

![](_page_33_Picture_129.jpeg)

![](_page_34_Picture_0.jpeg)

#### **Brondata Samenwerkingen**

![](_page_34_Picture_138.jpeg)

Meer data via S2 Actieverzoeken

![](_page_35_Picture_0.jpeg)

#### **Screenshots v3 voor regio Fryslân**

![](_page_35_Picture_10.jpeg)

![](_page_36_Picture_0.jpeg)

![](_page_36_Picture_4.jpeg)

![](_page_37_Picture_0.jpeg)

Verzoeken per bevoegd gezag en doel verzoek

![](_page_37_Figure_2.jpeg)

![](_page_38_Picture_0.jpeg)

#### Verzoeken per bevoegd gezag en doel verzoek (tabel)

![](_page_38_Picture_82.jpeg)

![](_page_38_Figure_3.jpeg)

![](_page_38_Figure_4.jpeg)

![](_page_38_Figure_5.jpeg)

#### 2778

#### Totaal

per doelVerzoek. Dit zijn alle verzoeken. Als een vergunningaanvraag twee keer wordt aangevuld, is deze twee

keer geteld. Als een verzoek wordt doorgestuurd naar een ander bevoegd gezag, wordt deze twee keer geteld. Etc.

![](_page_39_Picture_0.jpeg)

#### Verzoeken met meer dan een activiteit

#### LET OP: data nog niet correct. Hier zitten ook de doorgestuurde verzoeken nog tussen.

![](_page_39_Picture_68.jpeg)

127

Meervoudige verzoeken bevoegdGezag.naam Gemeente Achtkarspelen Gemeente Ameland Gemeente Dantumadiel Gemeente De Fryske Marren Gemeente Harlingen Gemeente Heerenveen Gemeente Leeuwarden Gemeente Noardeast-Fryslân Gemeente Ooststellingwerf Gemeente Opsterland Gemeente Schiermonnikoog Gemeente Smallingerland Gemeente Súdwest-Fryslân Gemeente Terschelling Gemeente Tytsjerksteradiel Gemeente Vlieland Gemeente Waadhoeke Gemeente Weststellingwerf Ministerie BZK Ministerie ILT ProRail B.V. Provincie Fryslân Rijkswaterstaat  $\Box$  RVO Wetterskip Fryslân

![](_page_40_Picture_0.jpeg)

![](_page_40_Picture_7.jpeg)

![](_page_41_Picture_0.jpeg)

![](_page_41_Picture_3.jpeg)

![](_page_42_Picture_0.jpeg)

![](_page_42_Picture_3.jpeg)

![](_page_43_Picture_0.jpeg)

![](_page_43_Figure_1.jpeg)

![](_page_44_Picture_0.jpeg)

![](_page_44_Picture_26.jpeg)

![](_page_44_Picture_27.jpeg)

Nog geen samenwerkingen gestart door (26-2):

· Ooststellingwerf (verwachten we niet - loopt via Weststellingwerf)

· Opsterland (verwachten we niet - loopt via Weststellingwerf)

· Terschelling

• Vlieland

• Provincie Fryslân

· Wetterskip Fryslân

![](_page_45_Picture_0.jpeg)

#### Wie werkt met wie samen?

![](_page_45_Picture_16.jpeg)

\* De eerste kolom toont de samenwerkingen waar in de brondata geen ketenpartner beschikbaar is.

 $\star$ 

![](_page_46_Picture_0.jpeg)

#### .<br>Samenwerkingen: actieverzoeken van voor 1-2 met status (OPEN of ander filter)

#### · Data is per organisatie, niet per regio.

· data Kruismatrix S2 Samenwerkingen (26-2 10:00).

![](_page_46_Picture_37.jpeg)

Nog geen data van Wadden en Wetterskip

![](_page_46_Picture_38.jpeg)

![](_page_46_Picture_39.jpeg)

Heerenveen Leeuwarden Smallingerland Súdwest-Fryslân Waadhoeke Weststellingwerf Veiligheidsregio Fryslân Wetterskip Fryslân

![](_page_47_Picture_0.jpeg)

# **Doorontwikkeling**

- Mogelijkheden voor vele extra functies
- $T = T$ ijdelijk! (GUI)

Aantal functies inmiddels onderdeel van VTH applicaties, maar volgen de andere functies? Verdeling DSO en VTH systemen? Verdeling VTH en BI/DWH toepassingen

• Applicatiearchitectuur Omgevingswet / VTH requirements updaten!

![](_page_48_Picture_0.jpeg)

# **Andere toepassingsgebieden?**

• Roept u maar!

![](_page_49_Picture_0.jpeg)

# **Vragen?**